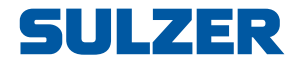

# Pump controller EC 531

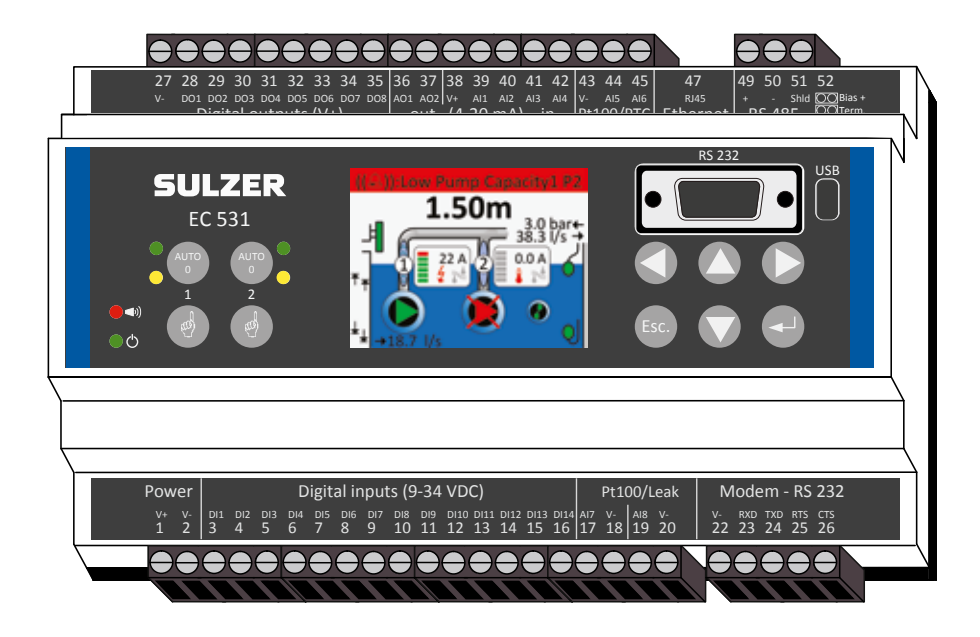

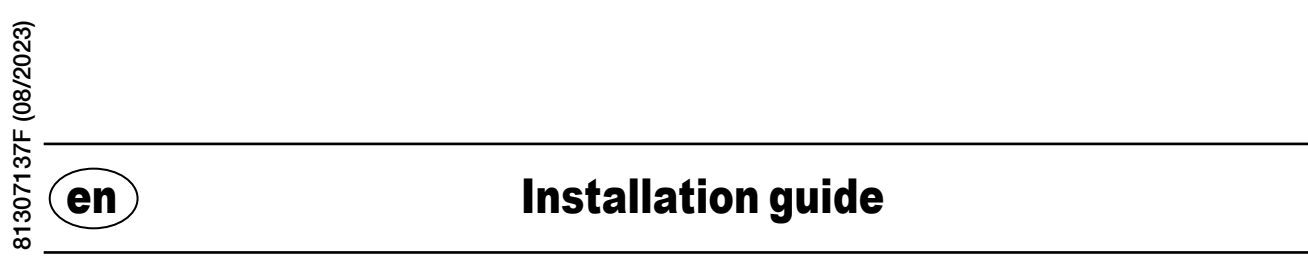

**www.sulzer.com**

#### Copyright © 2023 Sulzer. All rights reserved.

This manual, as well as the software described in it, is furnished under license and may be used or copied only in accordance with the terms of such license. The content of this manual is furnished for informational use only, is subject to change without notice, and should not be construed as a commitment by Sulzer. Sulzer assumes no responsibility or liability for any errors or inaccuracies that may appear in this book.

Except as permitted by such license, no part of this publication may be reproduced, stored in a retrieval system, or transmitted, in any form or by any means, electronic, mechanical, recording, or otherwise, without the prior written permission of Sulzer.

Sulzer reserves the right to alter specifications due to technical developments.

**2**

en

## 1 INSTALLATION

### **1.1** *Mount the controller*

Mount the controller on a 35 mm DIN rail. The physical dimensions of the controller is: 86 x 160 x 60 mm (3.39 x 6.30 x 2.36 inch) (H x W x D). If it doesn't easily snap onto the rail, you can pull the small tab at the bottom side of the unit, using a small screwdriver.

## **1.2** *Make all connections*

There are a total of 48 terminals that may be connected to power, sensors, switches, relays and a modem; these terminals are numbered from 1 to 52 according to the following figure:

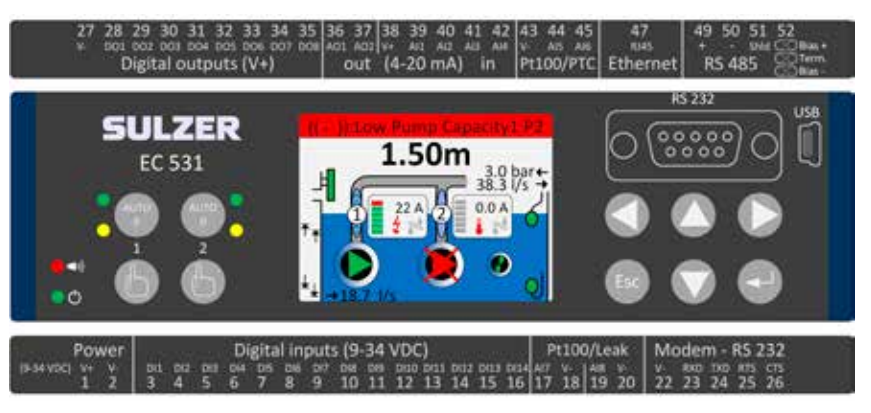

#### *WARNING!* Ensure that all power is off, and that all output devices to be connected to the controller also is turned **off** before you connect anything!

Table 1 shows all connections to terminals 1–26 at the bottom side of the controller. The usage of the configurable *Digital in (terminals 3–16)* and *Analog in 7 and 8 (terminals 17–20)* for Leakage or Pt100 (these are not 4-20 mA inputs) shown in the table is the default configuration. A modem should be connected according to figure 11. For communications, see section 3.

Table 2 shows all connections to terminals 27–52 at the top side of the controller. The usage of the configurable *DO 1* to *DO 8*, *AO 1* to *AO 2* and *AI 1* to *AI 6* shown in the table is the default configuration. "DO" stands for "Digital Outputs", which are voltage outputs. "AI 1–8" stands for "Analog Input 1–8". *AI 1–AI 4* are 4–20 mA inputs, it is recommended to use *AI 1* as input for the level sensor due to higher resolution on AI 1 port. AI 5 and AI 6 are configurable Pt100 or PTC / Bi-metallic switch inputs (these are not 4–20 mA inputs). AI 7 and AI 8 are configurable Pt100 or Leakage inputs (nor these are not 4–20mA inputs). For communications, see section 3.

The power must be between 9 and 34 volts DC. Figure 2 shows how to connect a power-fail switch to *Digital In 9* (terminal 11) and how to connect a battery pack for uninterrupted operation.

#### If pump is operated from a motor drive or frequency converter, special precautions are required.

The high electric noise level can distort electrical readings and in extension jeopardize functionality. To avoid conducted electrical noise, follow best practices and manufacturer EMC compliance recommendations when installing frequency converters. Use shielded cables and 50 cm separation between power and signal cables. Ensure that the cables are also separated from each other in cabinets.

#### *Table 1: Terminals at the bottom side of the pump controller*

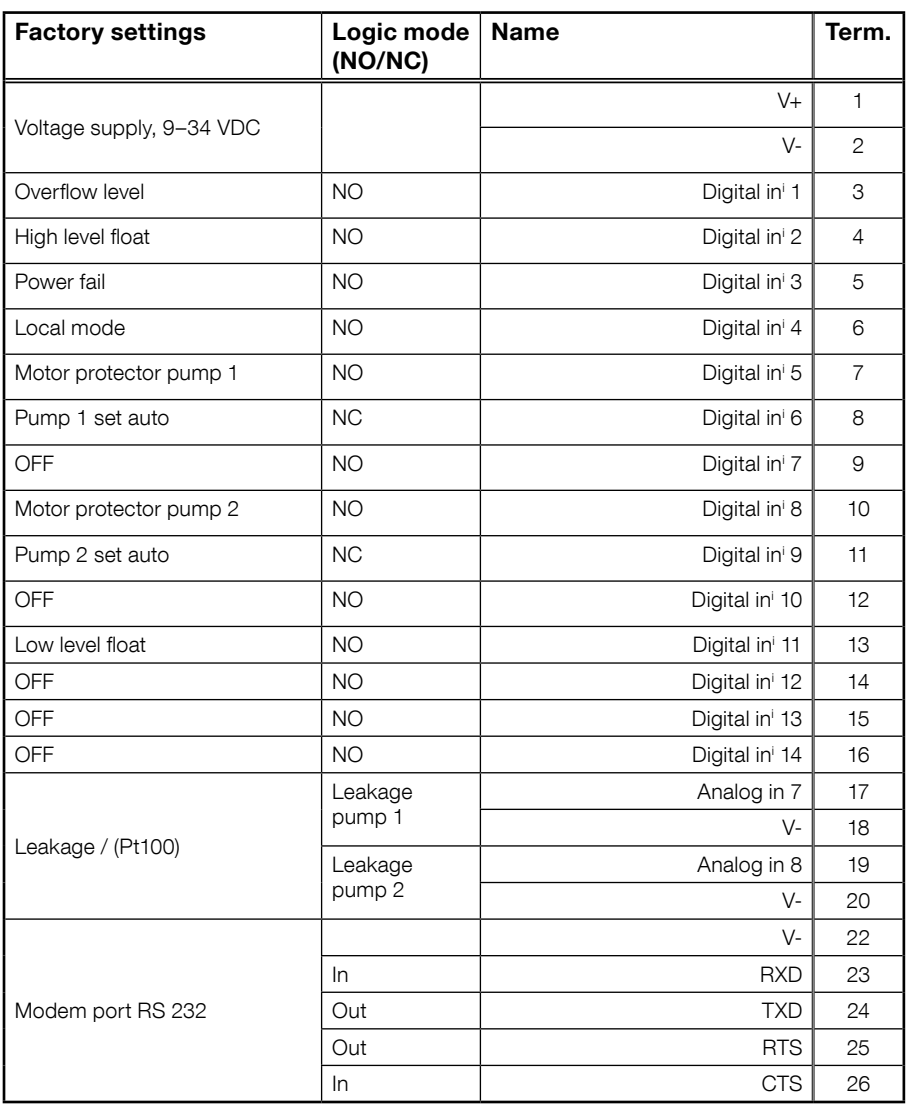

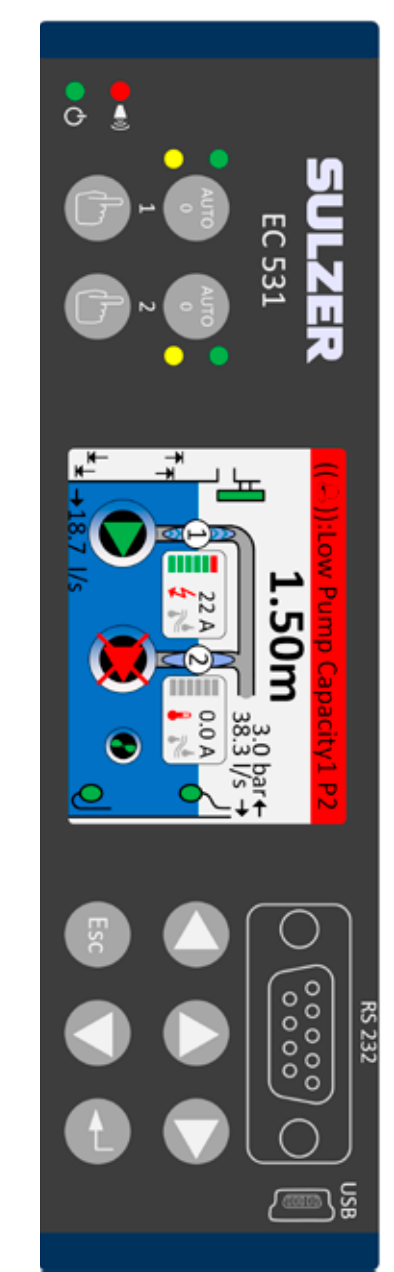

i. "Digital In" means a signal that is either on or off (high or low), where high is anything

between 5 and 32 volts DC and low is anything below 2 volts. All digital inputs are configurable in the menu Settings > Digital inputs, but the configuration shown here is the default one.

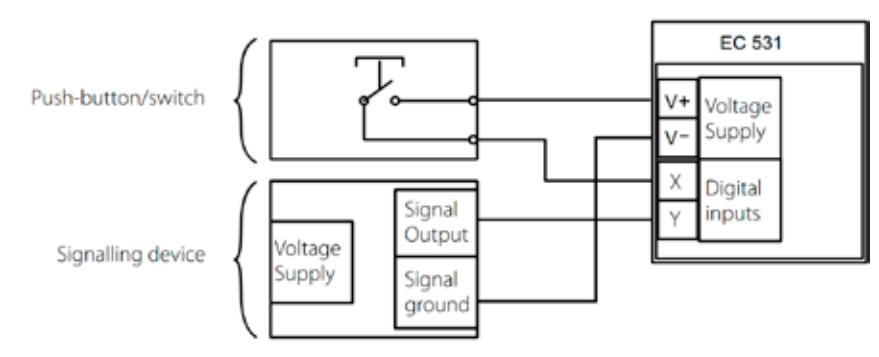

#### *Figure 1*

en

The Digital in terminals may be connected to either passive devices, such as switches, or active devices that are powered and deliver signals. Connect devices according to the figure.

**4**

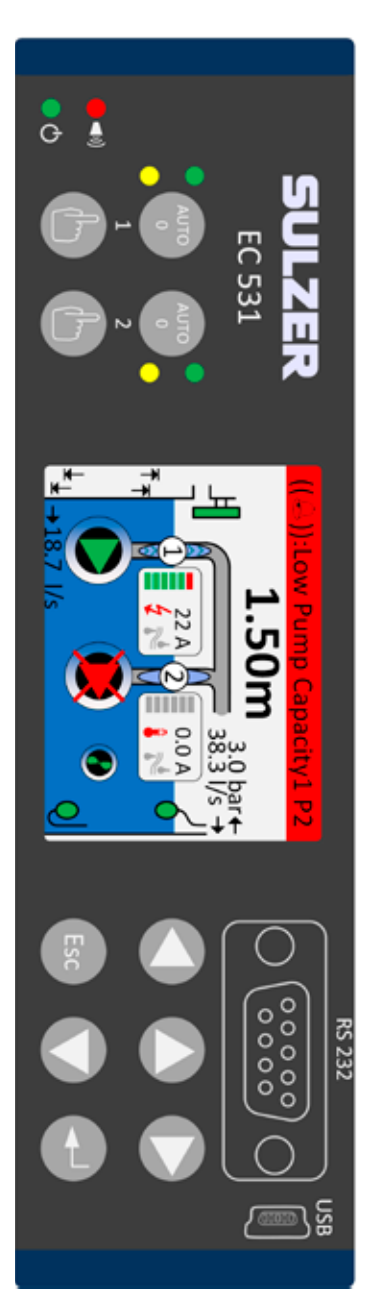

*Table 2: Terminals at the top side of the pump controller*

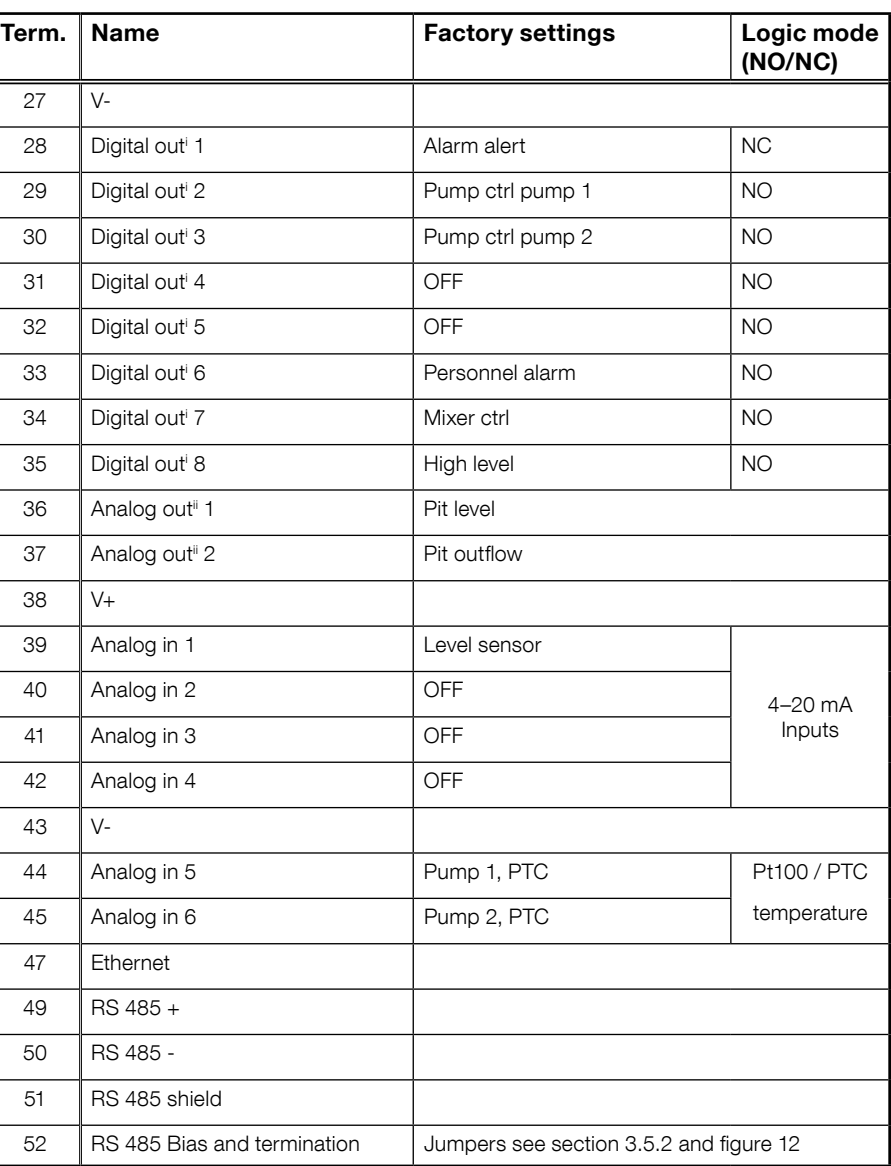

i. Digital output is a voltage output. See the menu Settings > Digital outputs for configuration.

ii. Analog output, See Settings > Analog outputs for configuration.

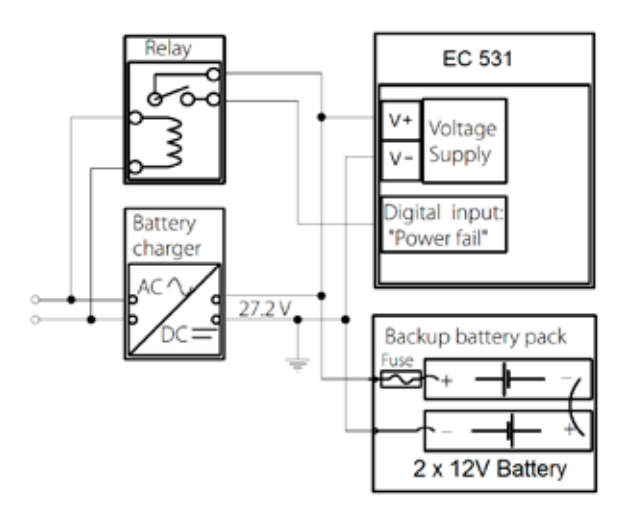

*Figure 2* The power must be DC between 9 and 34 volts, but if it also charges 24 V batteries, it should be 27.2 V. Connect a power-fail switch to Digital in 9 (terminal 11) according to the figure. For uninterrupted operation in case of power failure, connect a battery pack according to the figure.

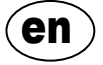

4-20 mA Analog input connection. Recommended to use *Analog Input 1* as *Level sensor* because highest resolution.

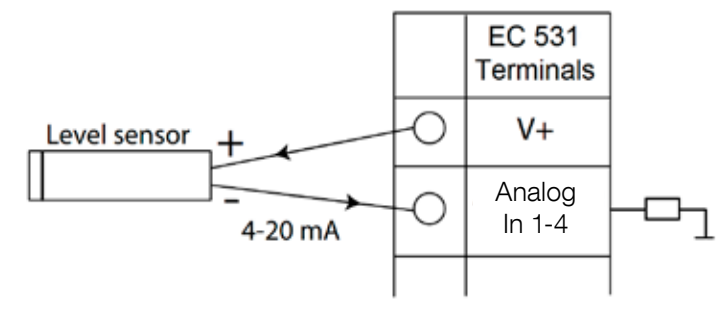

*Figure 3* Analog input connection level sensor

Analog input 5-8 for connection of Pt100 sensors (temperature sensor).

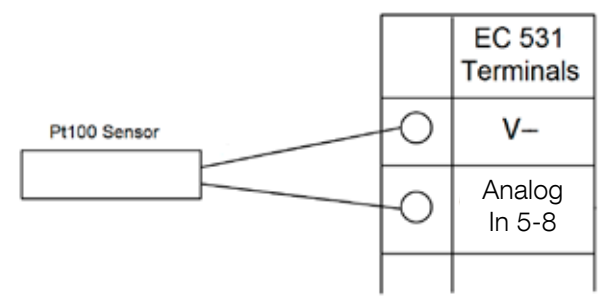

*Figure 4* Connection of Pt100 use corresponding V-

Use Analog In 5–6 for temperature sensor PTC and/or Bi-metallic switches. If several PTC or Bi-metallic switch sensors: connect the sensors in serial.

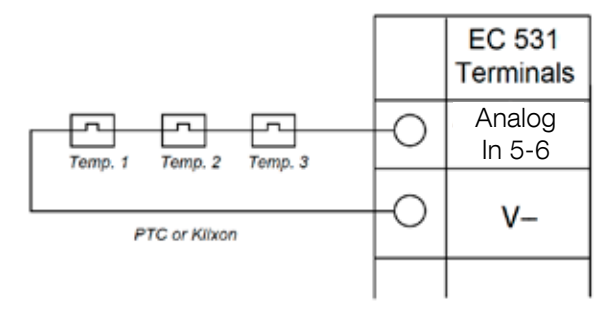

*Figure 5* Analog input connection PTC and/or Bi-metallic switch (temperature sensors)

en

Analog In 7–8 for leakage sensor. If several leakage sensors: connect the sensors in parallel.

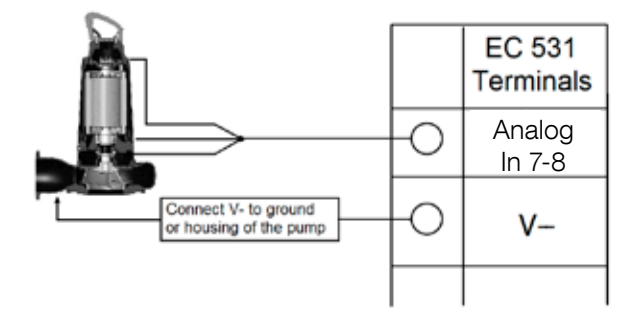

*Figure 6* Analog input connection leakage sensors

Digital output connections. Recommendation is to use external relays together with a flyback diode to each relay according to figure.

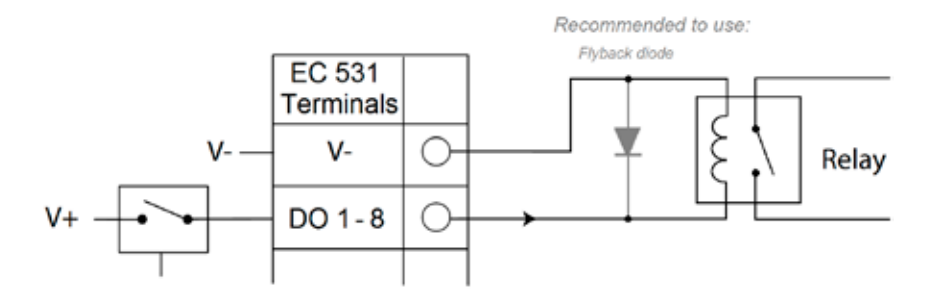

*Figure 7* Digital output connection (external relay)

Analog output connections. Several loads must be in serial.

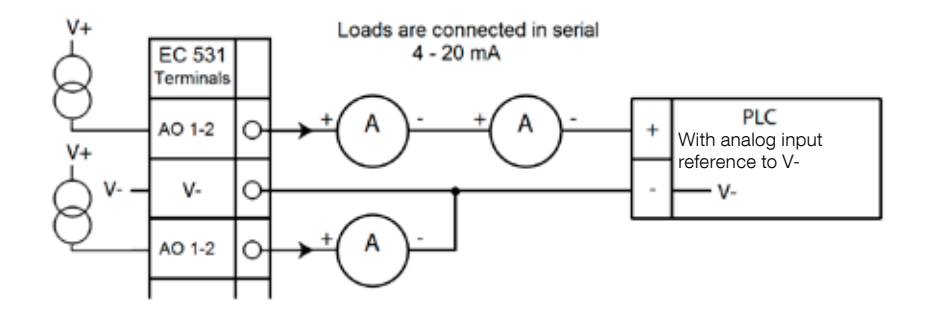

*Figure 8* Analog Output connection

## 2 CHECK YOUR INSTALLATION

After the installation, there are possibilities to check the status of the digital and analog in- and outputs in the menus of EC 531. This could be used for validations of the installation and for fault tracking.

To check the Digital in- and outputs: Go into menus by pressing *[Down Arrow]*:

*Main Menu – Quick Status – DI / DO Status – Enter:*

| Quick Status: DI/DO Status                                             | Quick Status: DI/DO Status                                    |  |  |
|------------------------------------------------------------------------|---------------------------------------------------------------|--|--|
| 3□NO 6□NC 9□NO 12□NO<br>DI                                             | $3\square$ NO 6 NC<br>9□NO 12□NO<br>DI                        |  |  |
| 10NO 40NO 70NO 100NO 130NC                                             | 1⊡NO 4■NO 7■NO 10□NO 13□NC                                    |  |  |
| 2000 5000 8000 1100C 1400                                              | 2□NO 5■NO 8■NO 11□NC 14□NO                                    |  |  |
|                                                                        |                                                               |  |  |
| D <sub>0</sub><br>$1$ MC<br>7□NO<br>$3$ MO<br>$5\square$ NO            | $1\square$ NC<br>$3$ NO<br>$5\square$ NO<br>7□NO<br>DO.       |  |  |
| $8\square$ NO<br>$2\square$ NO<br>$6\square$ NO<br>$4 \blacksquare$ NO | $2\square$ NO<br>$4 \blacksquare$ NO<br>$6\square$ No<br>8□NO |  |  |
| Settings                                                               | Settings                                                      |  |  |
| [Terminal I/O Status]                                                  | [Logical I/O Status]                                          |  |  |
| Esc<br>48                                                              | Esc                                                           |  |  |

*Figure 9* Status of Digital in- and outputs

*NOTE!* Toggle between *Terminal I/O status* and *Logical I/O status* by pressing Enter and up / down arrow. NO = Normally Open, NC = Normally closed

The difference between *Terminal I/O status* and *Logical I/O status* in DI / DO is how the EC 531 perceives the inputs as active or not in normal state depending if the inputs are set as *Normally open* or *Normally closed* (NO / NC).

Example: Digital In 11 is the *Low level float*, and it is normally always active (Normally closed) but the software interprets it as non-active until it gets released. This is exemplifies in figure 9 above.

To check the Analog in- and outputs: Go into the menus by pressing *[Down Arrow]*:

|      | Quick Status: AI/AO Status | Quick Status: AI/AO Status     |
|------|----------------------------|--------------------------------|
| AI1  | $:11.900$ mA               |                                |
| AI2  | : 4.500 mA                 | A01<br>4.000 mA                |
| AI3  | : $4.000$ mA               | A02<br>: $7.200$ mA            |
| AI 4 | : 0.000 mA                 |                                |
|      |                            | AI5: PTC/Klixon<br>- OK -      |
| A01  | : 4.000 mA                 | AI6: Pt100 (Tem<br>260.0<br>°C |
| A02  | : $7.200$ mA               | AI7: Pt100 (Tem<br>°C<br>50.0  |
|      |                            | AI8: Leakage<br>-Tripped-      |
| Esc  |                            | Esc                            |

*Main Menu – Quick Status – AI / AO Status – Enter:*

*Figure 10* Status of the Analog inputs- and outputs

en

*NOTE!* Use the down arrow to step down to see all the analog signals.

## 3 COMMUNICATION PORTS

EC 531 has several communication ports, listed below.

## **3.1** *USB Port (Mini-B)*

This service port is primary for temporary connections to download configuration and updating firmware by using AquaProg.

Select Modbus RTU or TCP and Modbus ID in settings. Cross reference table is available.

First time a PC connects to EC 531, a wizard appears at the screen. Just follow the instructions on your PC.

## **3.2** *RS 232 port (9-pols D-Sub on the front)*

This service port is primary for temporary connections to download configuration and updating firmware by using AquaProg.

Select Modbus RTU or TCP and Modbus ID in settings. Cross reference table is available.

Communication parameters are configurable.

## **3.3** *Modem Port RS 232 (screw terminals 22 – 26)*

This port is designed for modem communication and has protocol Modbus RTU or Modbus TCP. Other protocol can be used by using modem, which converts the signal.

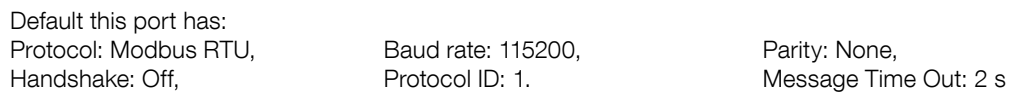

On this port there are possibilities to change the properties of baud rate (300–115200), protocol ID (1–255), station ID (1–65535), parity (none, odd, even) and handshake (on / off) as well. For more settings, see user manual or menus.

Necessary for AquaWeb concept is that the station ID is set according to subscription and that the protocol ID is correct!

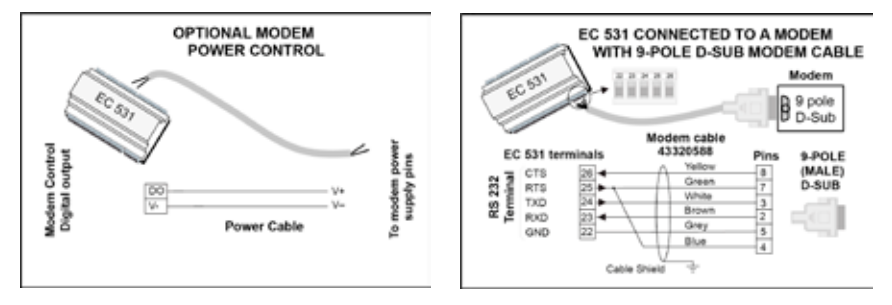

*Figure 11* Modem connections, modem cable P/N: 43320588

### **3.4** *Ethernet port (Terminal 47)*

Ethernet port in a RJ45-jack. In the settings, select between static or dynamic IP-address. Default Modbus TCP port is 502.

### **3.5** *RS 485 bus (Terminals 49 – 51)*

A RS 485 network is of multi drop type, which means that all units are connected in parallel on the same cable. In a RS 485 network, every unit must have a unique Modbus ID-number.

#### 3.5.1 Communication parameters RS 485

The EC 531 can act as a slave or master in the RS 485 network. If EC 531 is set as master, all the surrounding units must be set as slaves.

All the units in the RS 485 network must be using the same communication parameters; baud rate, parity and stop bits. Compare the setting in the menu of EC 531 and consult the manuals for surrounding units.

#### 3.5.2 RS 485 cable and the termination

The RS 485 cable between EC 531 and surrounding units must be a shielded twisted pair cable. The RS 485 interface on EC 531 is galvanically isolated from the rest of the circuits. Therefore, the shield of the RS 485 communication cable between EC 531 and adjacent devices must be connected in both ends.

A rule of thumb is that the speed in bit/s multiplied by the length in meters should not exceed 108. Thus, a 50 meter cable should not signal faster than 2 Mbit/s. In strong electrical disturbing environments, it is recommended to keep the baud rate in lower speed. Never split the RS 485 communication line into several lines. The communication must go from one unit to next in a clear defined line.

EC 531 include biasing resistors to ensure stable data state even when communication is in idle. Consult the manuals for surrounding units if biasing is needed.

The RS 485 bus shall be terminated with 120 ohms resistor at both cable ends. The cable type must be a shielded twisted pair and all the shields in the RS 485 network shall be connected to ground in one point only.

*NOTE!* The RS 485 bus must be terminated in both ends, but not in between.

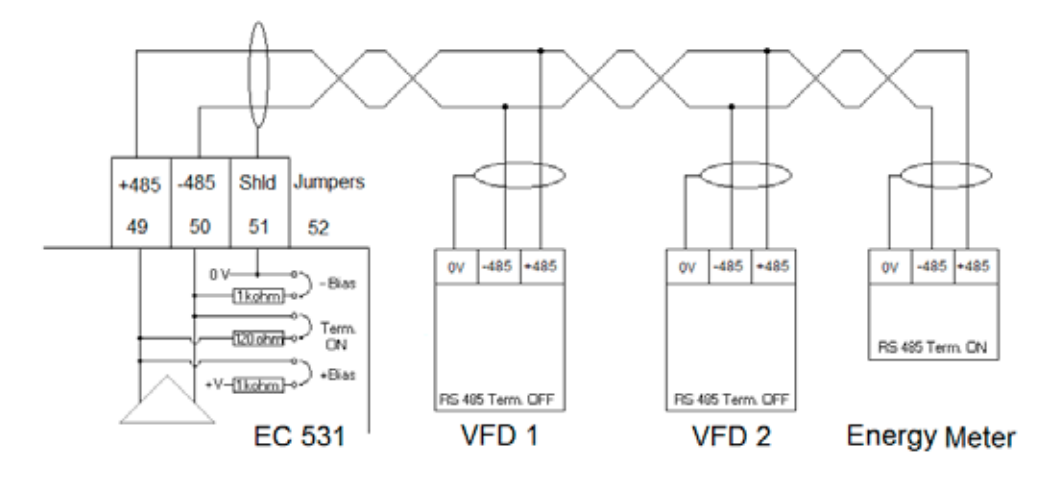

*Figure 12* RS 485-bus drawing

en

## 4 MINIMUM REQUIRED VFD SETUP FOR EC 531 CONTROL

This section describes only the requirements to enable communication with device. All other parameters for the application and safety demands must be set according to actual vendor documentation. Baud and parity must be the same for all units on the same data-bus. Slave ID must be unique on every attached Modbus slave.

Modbus time out must be lower on the Modbus slaves than setting on EC 531 (default two seconds). RS 485 must have termination resistors at both cable ends (with jumper in terminal position 52 on EC 531 side). Missing termination at VFD end may cause communication to fail in presence of external electrical interference e.g. when motor is on.

## **4.1** *ABB*

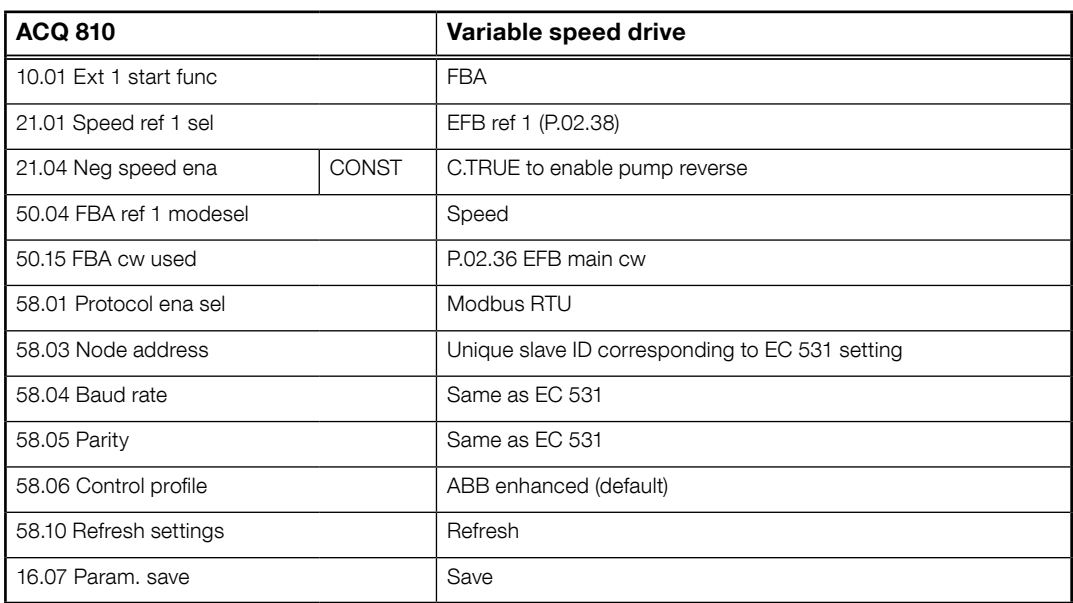

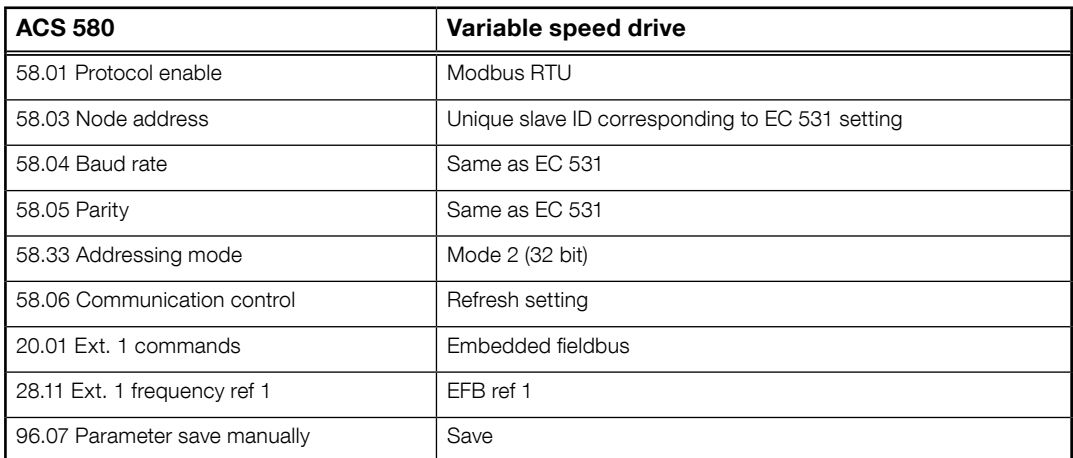

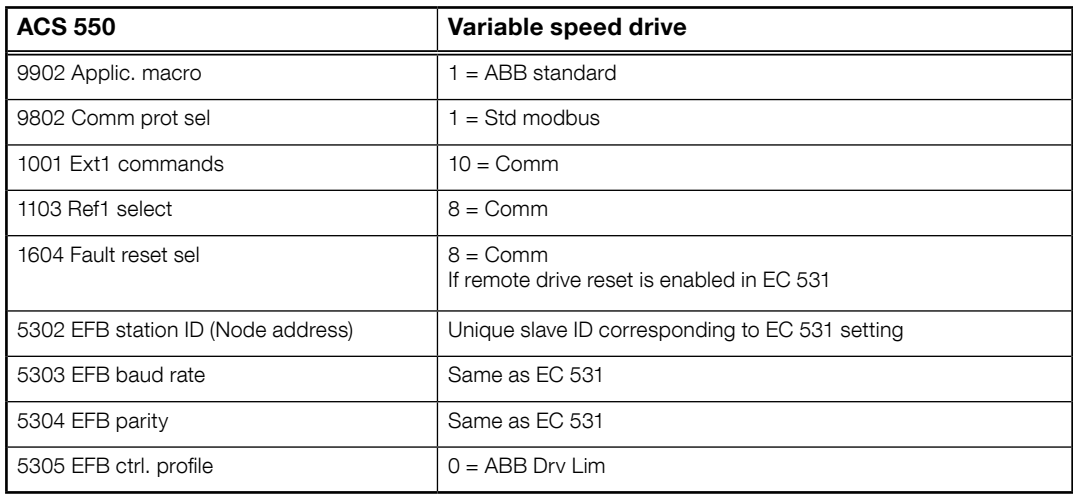

For PSTx the "Poll interval" in controller must be set to 0 second (as fast as possible) to avoid drive trip, this as the PSTx have an internal (not adjustable) fieldbus timeout of 0.1 second, before drive trips and stops the motor.

With this short timeout, only one corrupt Modbus message may trip the drive. Adjust drive setting 19.04 to the safety level required for your application.

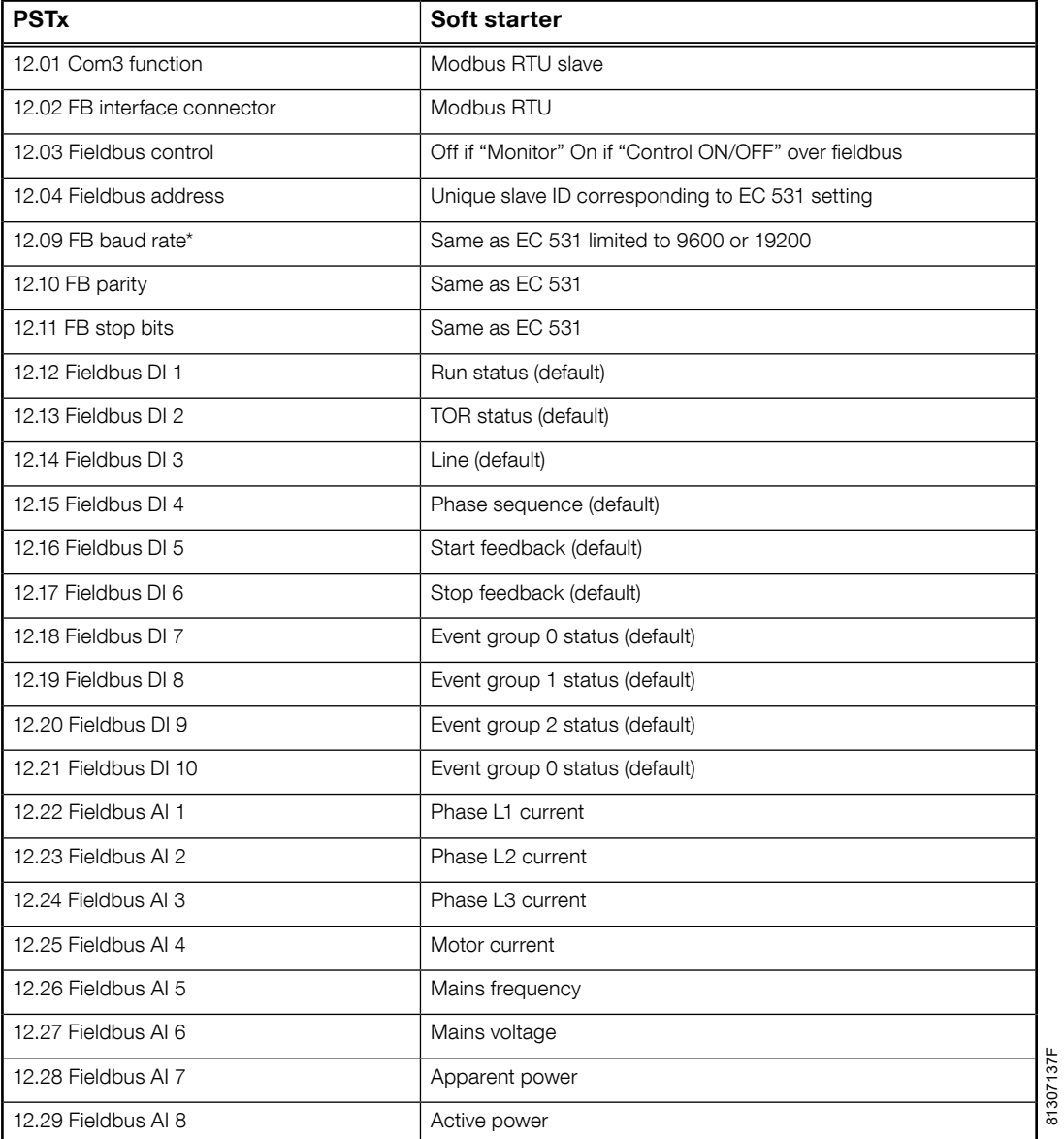

81307137F

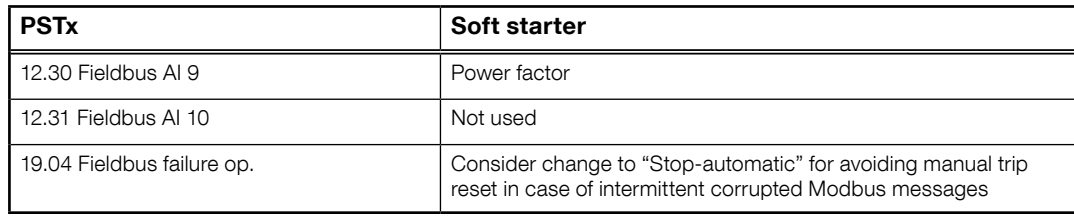

## **4.2** *Danfoss - Vacon*

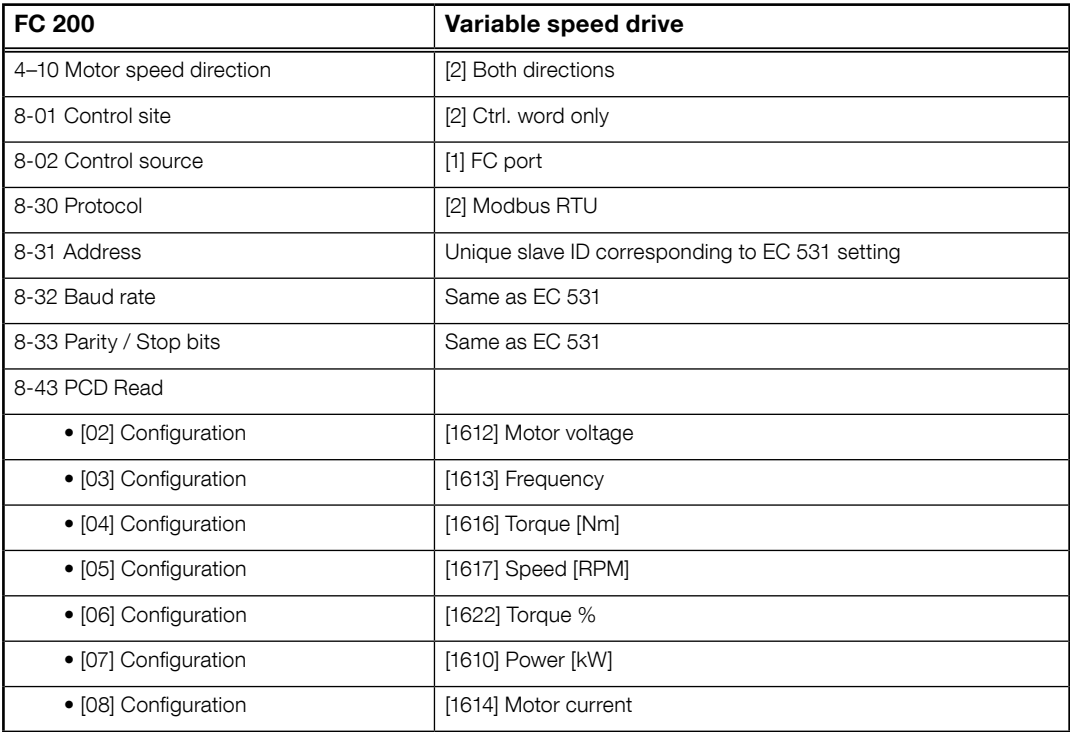

MCD 200 - With optional RS 485 expansion. Add a cable jumper between terminal A1–N2. MCD 500 - With optional RS 485 expansion. Add cable jumpers between terminal 17–18 and 18–25. Use max 19200 Baud.

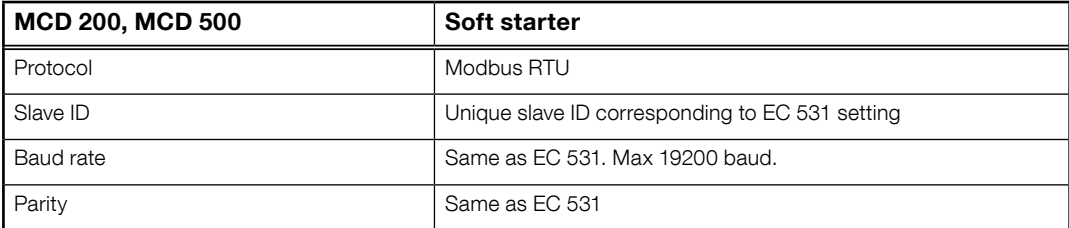

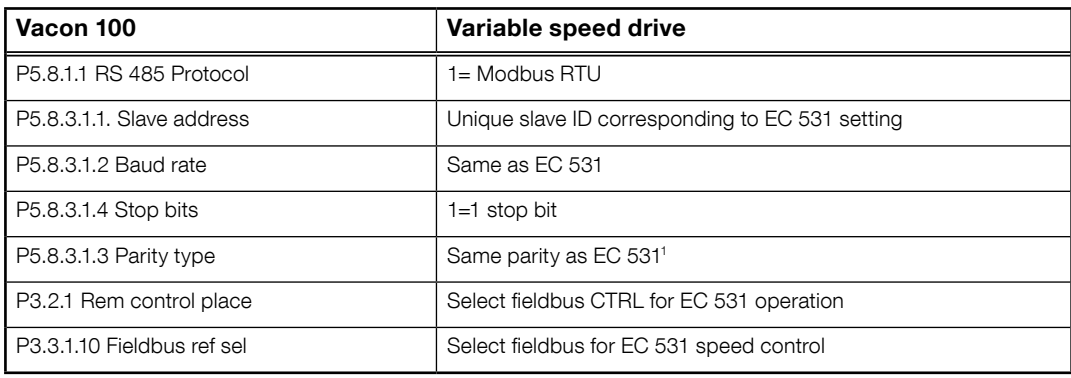

1 Note! Mark parity in EC 531 is the same as 2 stop bit. No parity in Vacon drive.

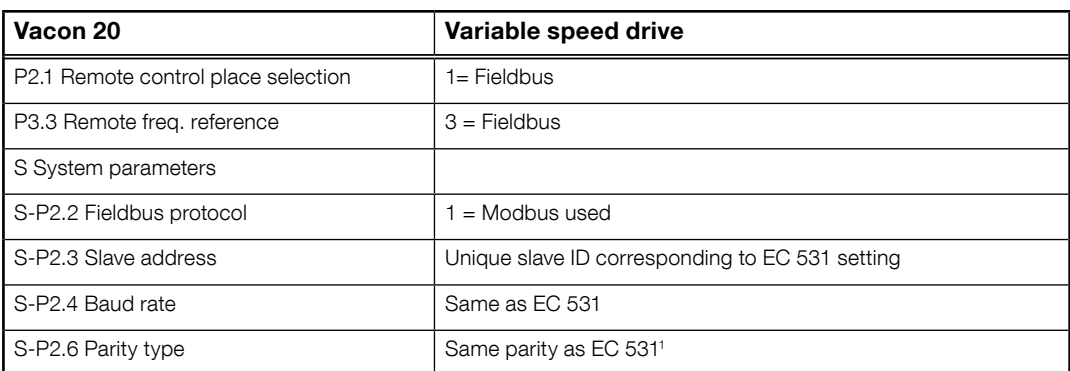

1 Note! Mark parity in EC 531 is the same as 2 stop bit. No parity in Vacon drive.

## **4.3** *Yaskawa*

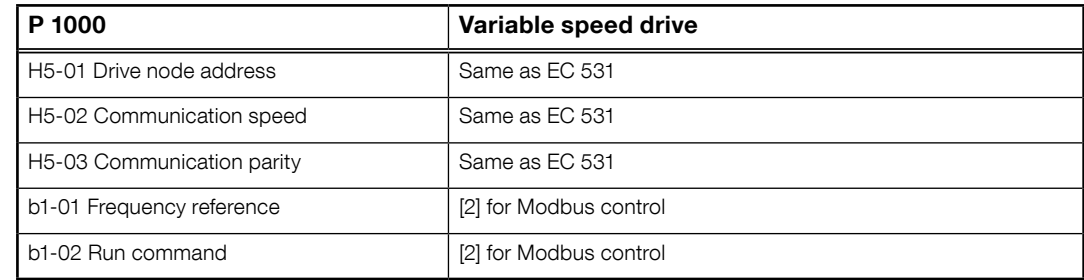

Select "P 1000 > 11 kW" if current (0.01 A) and power (0.01 kW) is scaled to 0.1 A and 0.1 kW.

## **4.4** *CG (Emotron)*

Emotron use two stop bits as standard, this is the same as "MARK" parity in EC 531. Optional RS 485 expansion board is required.

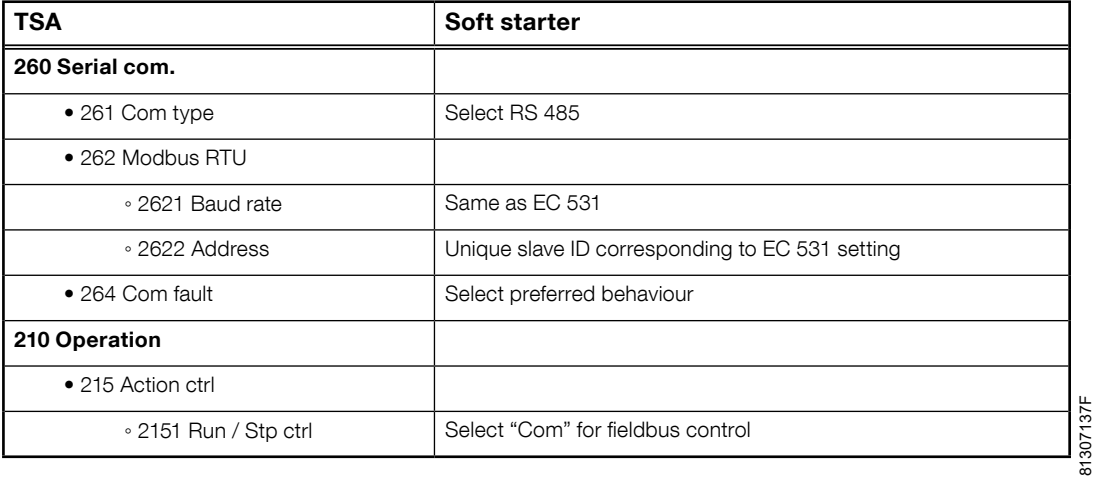

81307137F

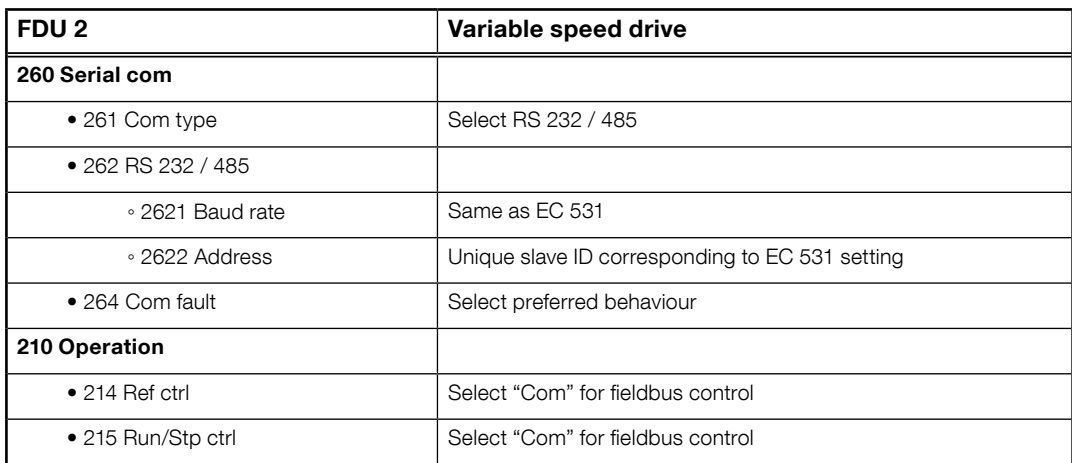

## **4.5** *Invertek*

Control and inhibit terminals must have some jumpers to enable Modbus control.

Place a cable between terminal one to two, to enable start command, 1–12 and 9–13 for inhibit and safety control.

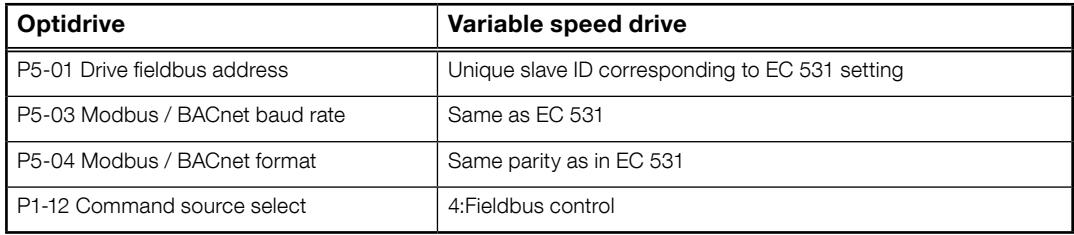

## **4.6** *NFO Drives*

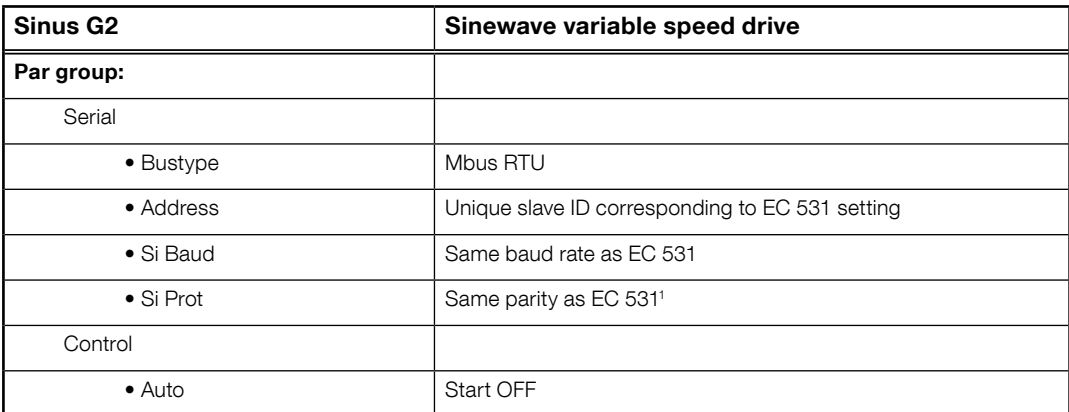

<sup>1</sup> Note! Mark parity in EC 531 is the same as 2 stop bit. No parity in NFO drive.

Enable "Run input" with a cable jumper between terminal 1 and 5 to allow Modbus control.

## **4.7** *Schneider*

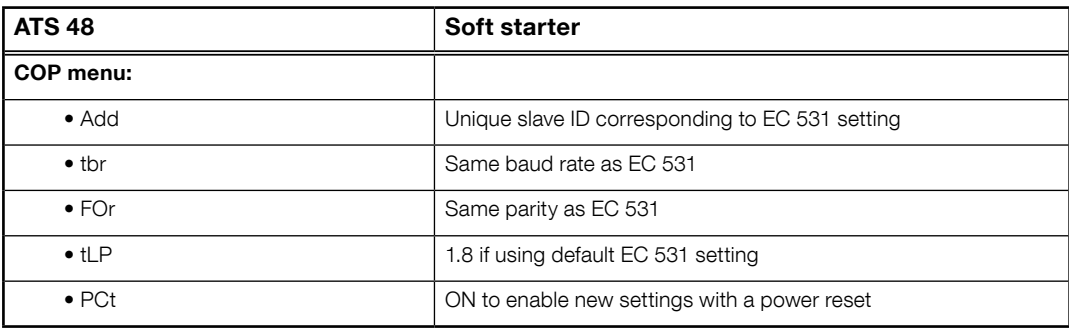

Enable with a power reset (OFF / ON).

Place a jumper between terminal +24 V and STOP to allow Modbus control.

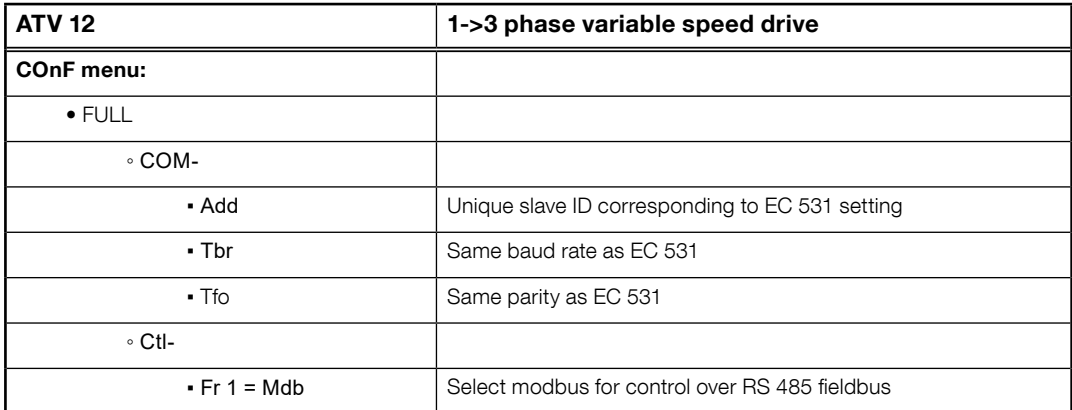

Enable with a power reset (OFF / ON).

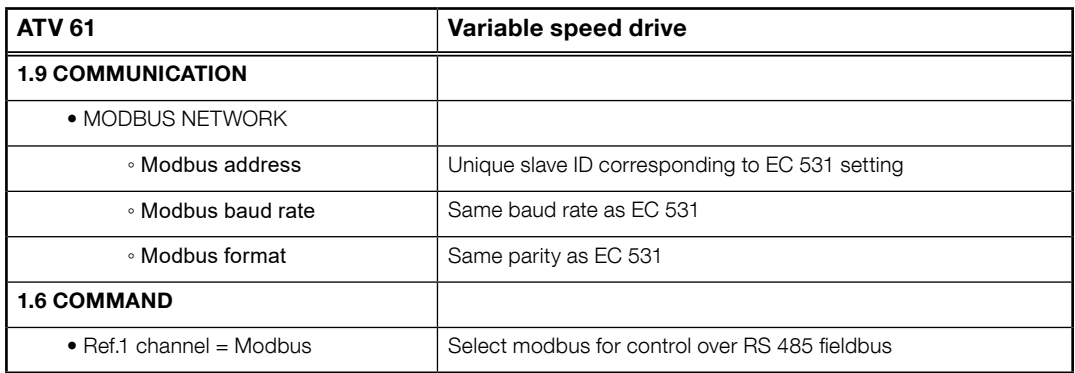

Enable with a power reset (OFF / ON).

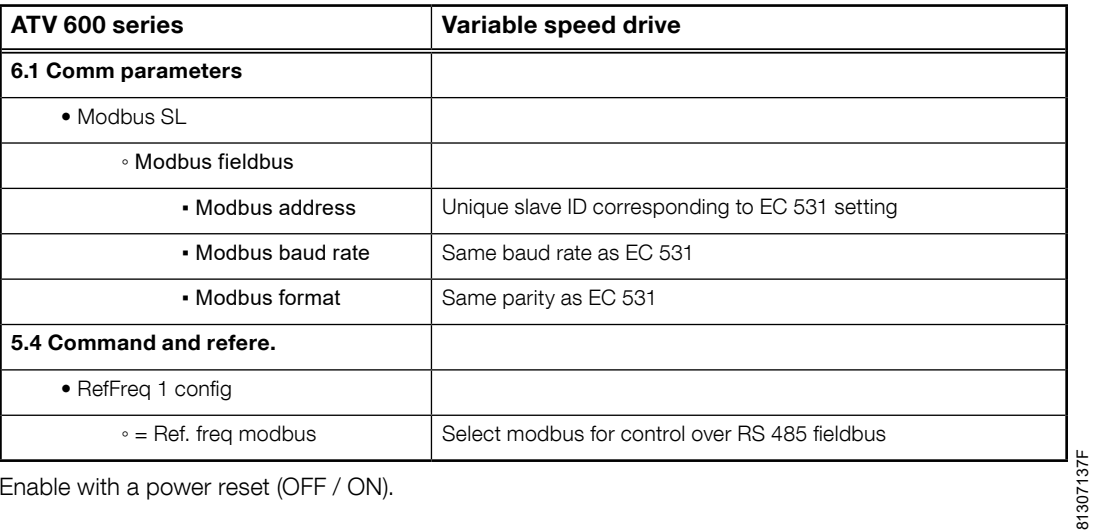

81307137F

Enable with a power reset (OFF / ON).

## **4.8** *Supported function table*

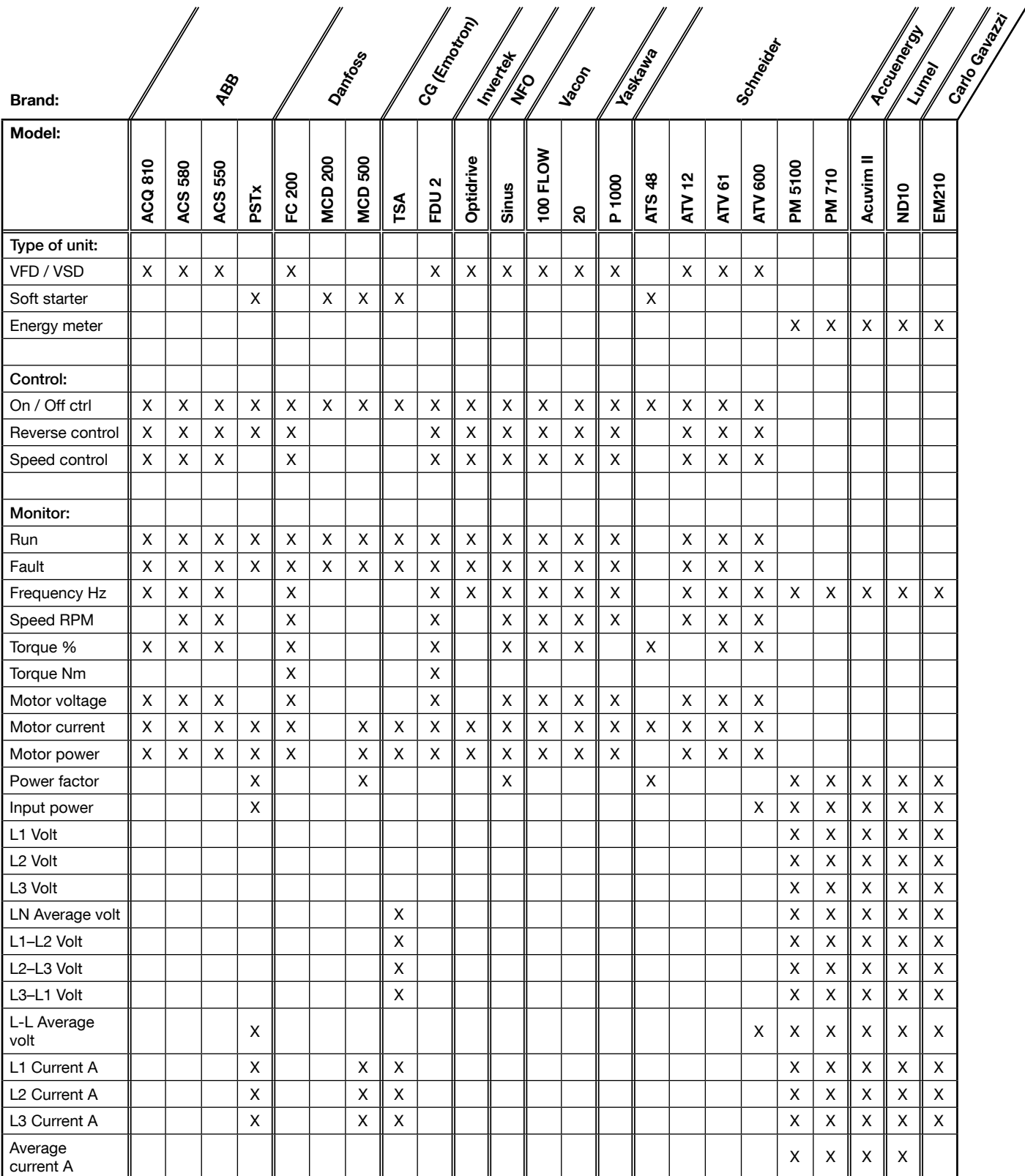

## 5 TECHNICAL DATA EC 531

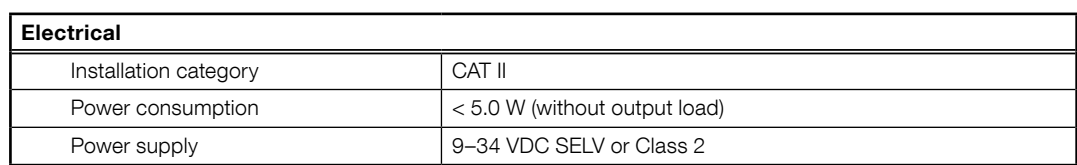

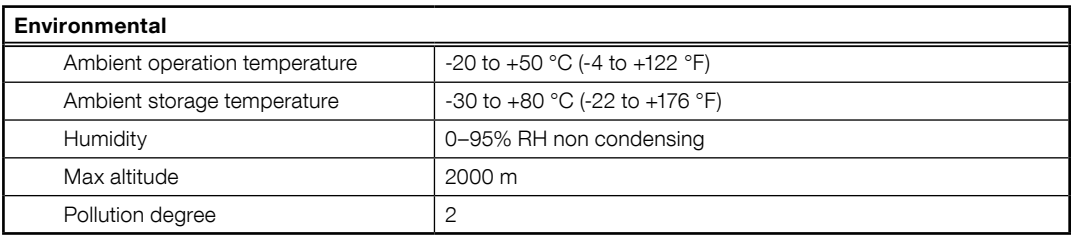

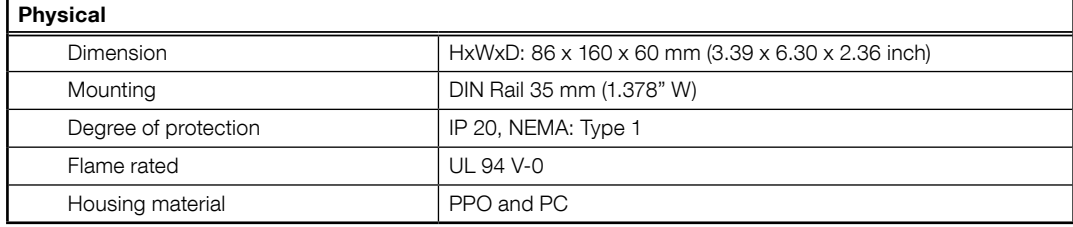

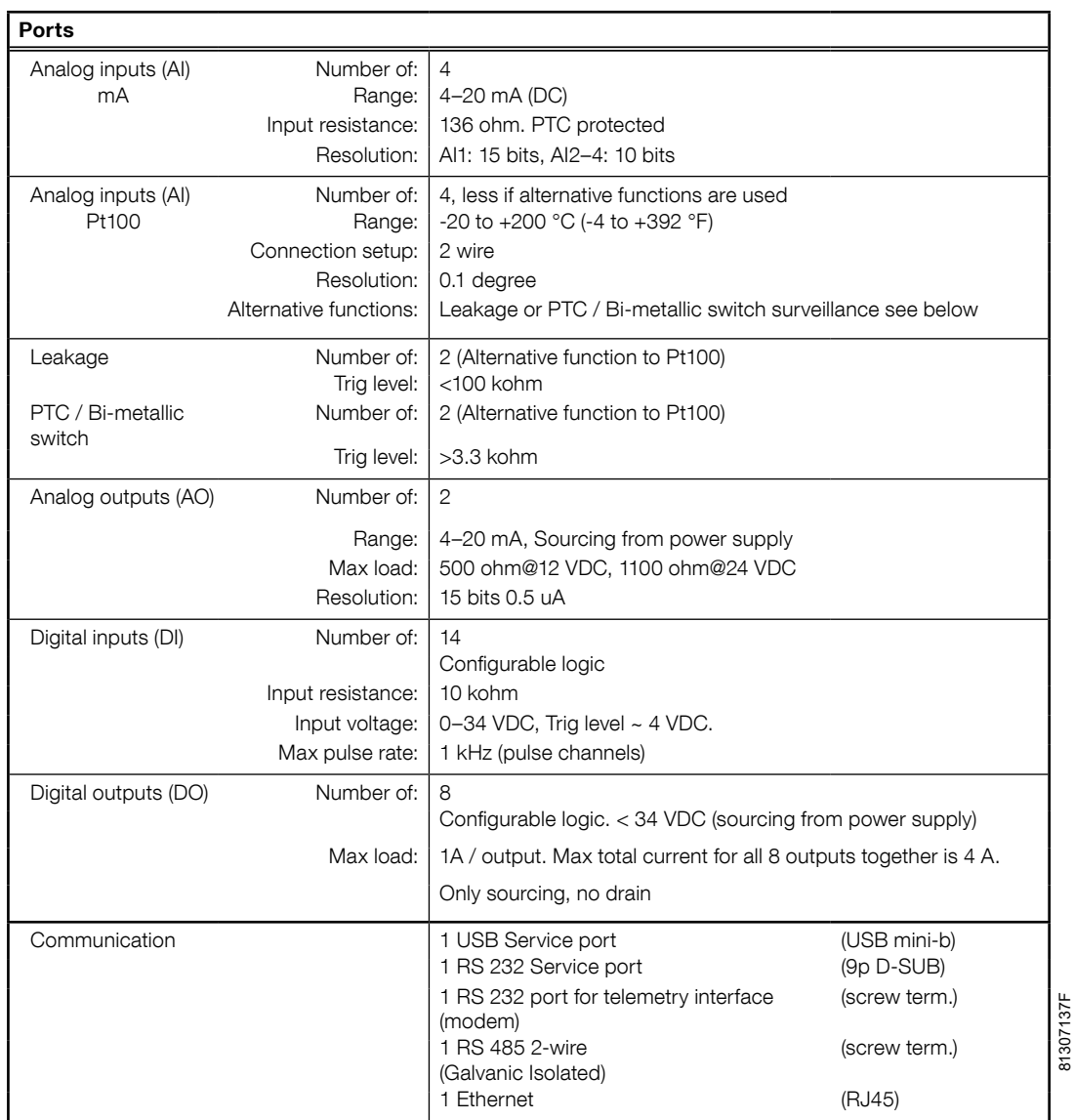

81307137F

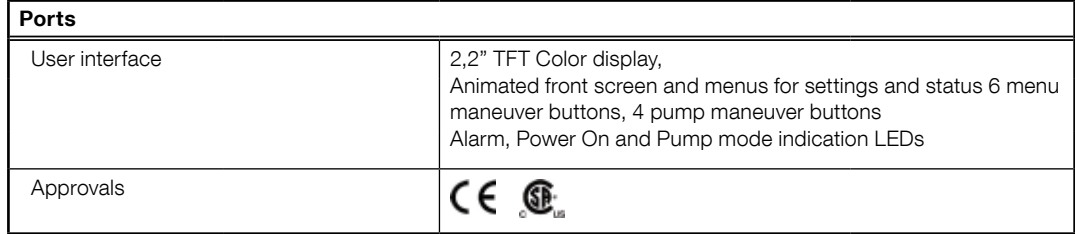

## **5.1** *Cleaning*

#### How to clean the unit

Power off the unit. Only outside / front shall be cleaned by using a dry, soft cloth. A good choice would be the microfiber type of cloth. Gently wipe the EC 531 front in order not to scratch the overlay. If the dry cloth did not completely remove the dirt, do not press harder in an attempt to scrub it off. If necessary, moisten the cloth by adding a small amount of water with thin solution of mild detergent and try again. Never use detergent with polish or solvent which can have an impact of the plastic surface.

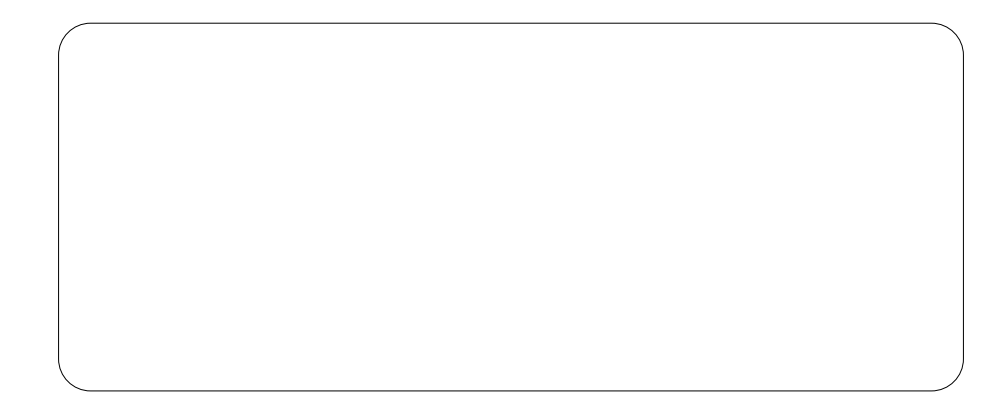

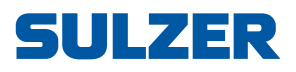

Sulzer Pump Solutions Ireland Ltd., Clonard Road, Wexford, Ireland Tel. +353 53 91 63 200, www.sulzer.com